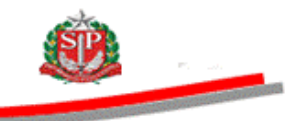

#### **TUTORIAL**

#### **DISPENSA DE LICITAÇÃO FORNECEDOR**

- Acesse o *site* www.bec.sp.gov.br.
- Selecione a opção *Login,* no *menu* à esquerda, e clique em *Negociações Eletrônicas.*

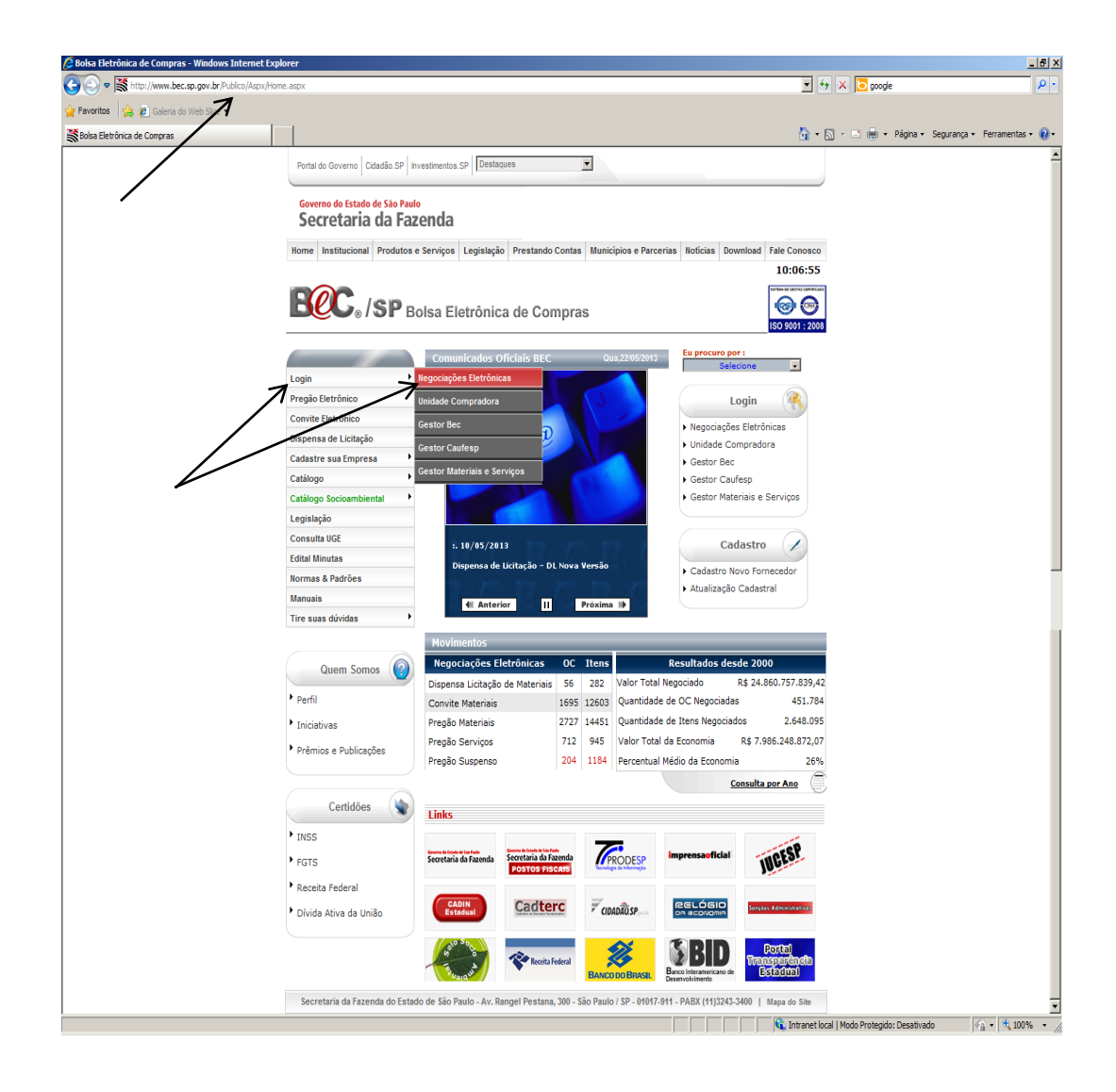

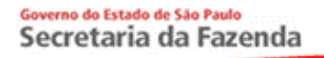

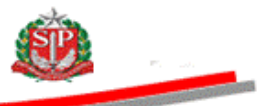

- Preencha o *login* de usuário inserindo o número do CNPJ/CPF e a senha.
- Assinale a declaração.
- Clique em *Entrar*.

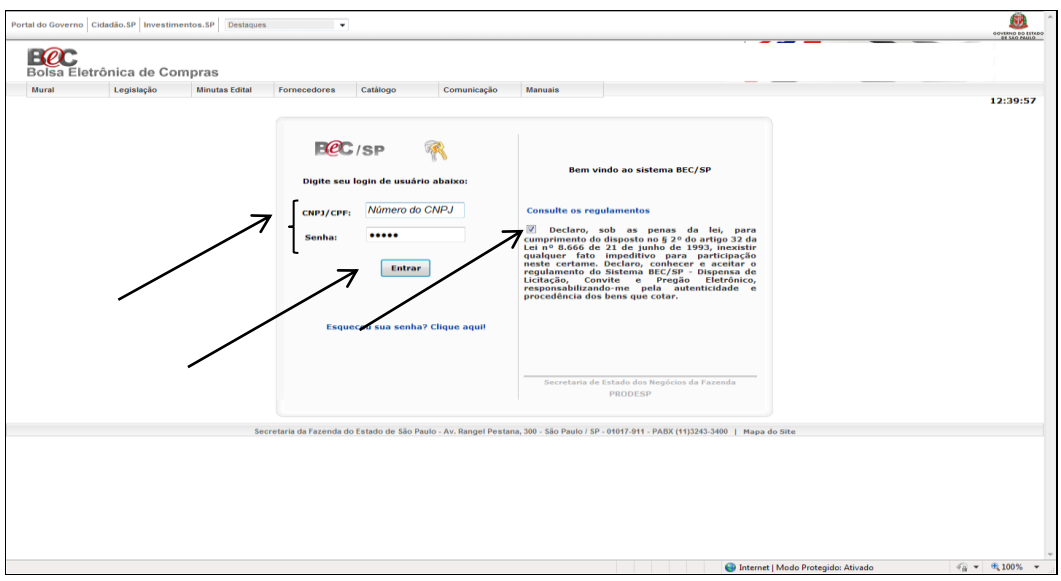

- Ao acessar pela primeira vez o Sistema BEC/SP, será exibido o *Termo de Responsabilidade* contendo regras quanto à sua utilização.
- Leia atentamente e assinale no campo indicado declarando estar de acordo com o teor do documento.
- *Atenção!* Nos próximos acessos o *Termo* não voltará a ser apresentado.
- Clique em *OK*.

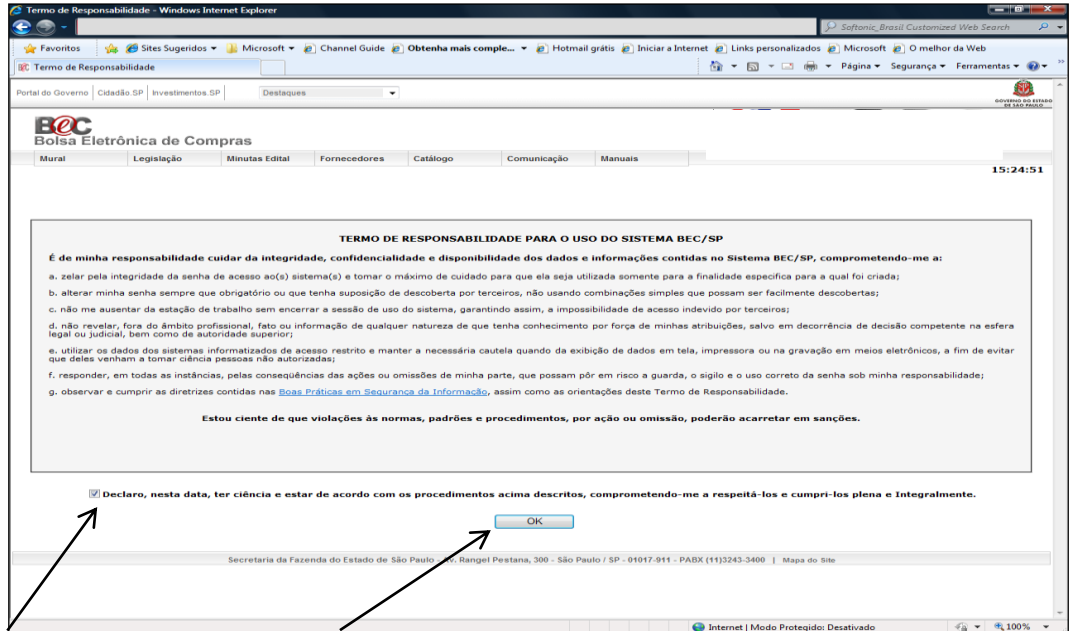

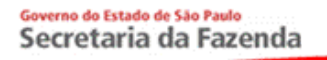

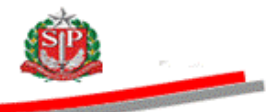

Clique em Participar/Dispensa de licitação – Cotações.

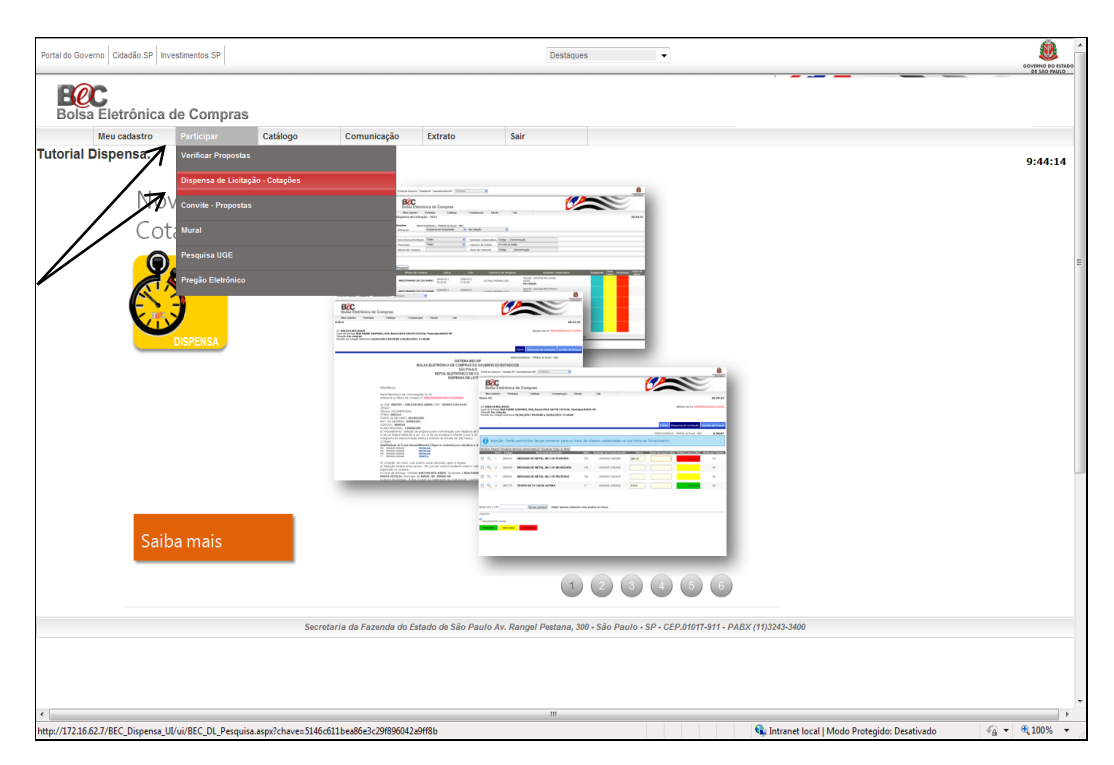

 O sistema informará as Ofertas de Compras na situação *Em cotação.* 

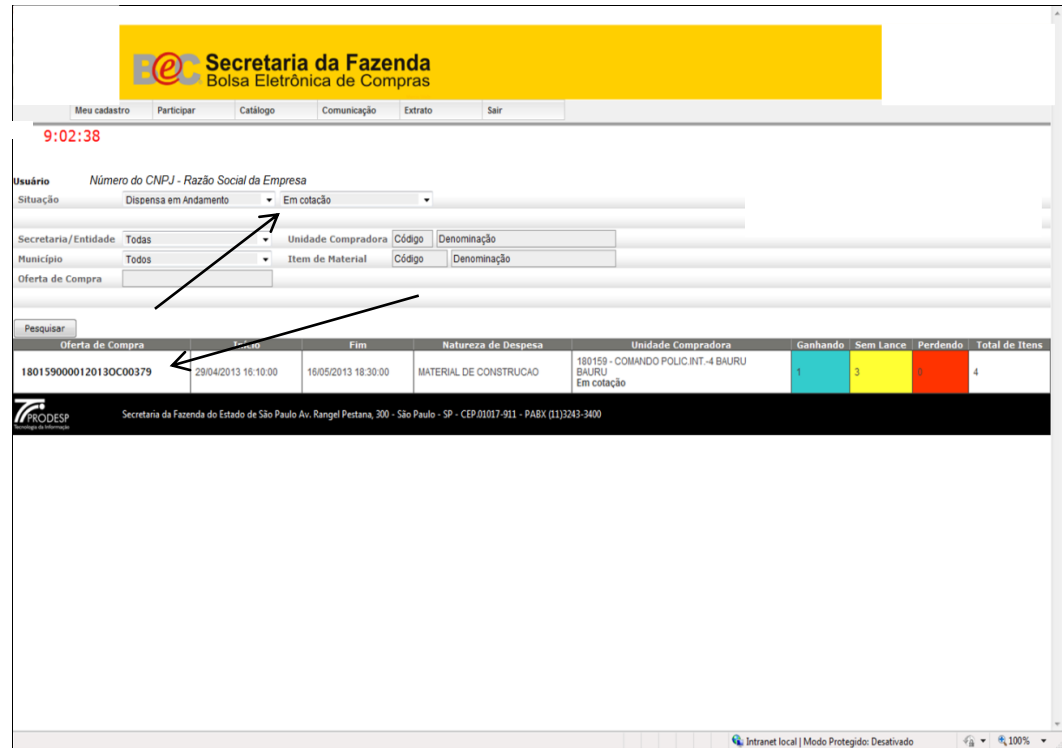

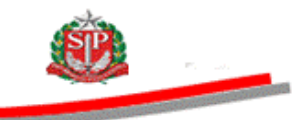

### **DISPENSA DE LICITAÇÃO – PESQUISA**

- É possível pesquisar as situações: *Futura, Em cotação, Suspensa e Prorrogada.*
- Selecione a opção desejada e clique em *Pesquisar*. Neste caso, situação *Futura*.
- Clique sobre o número da Oferta de Compra OC para consultála.

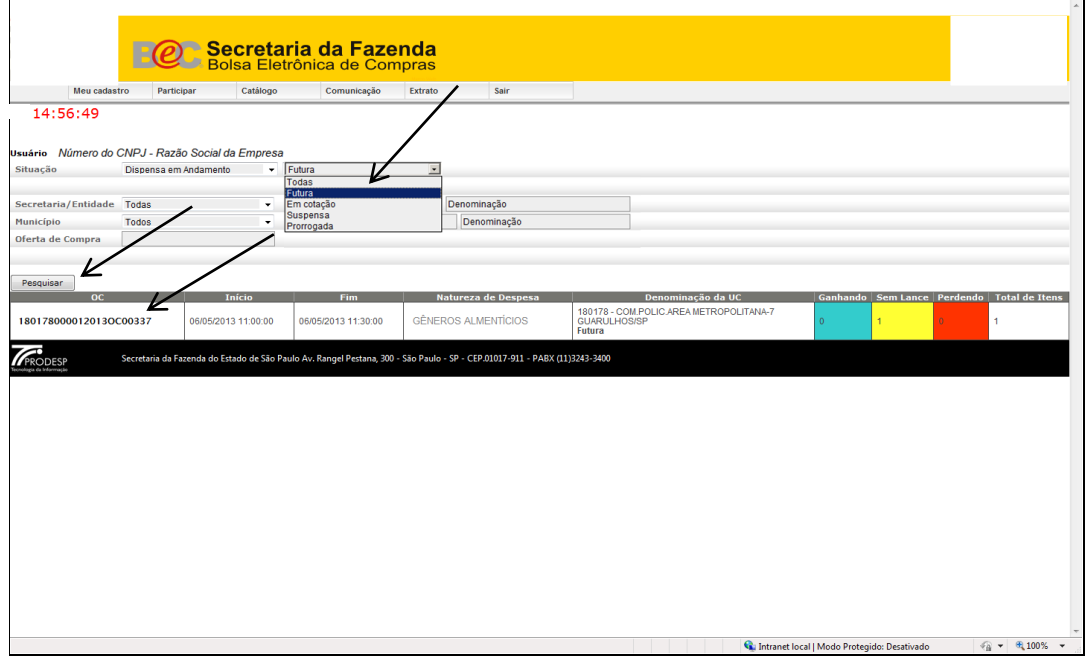

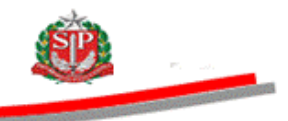

## **DISPENSA DE LICITAÇÃO – SITUAÇÃO FUTURA**

- O edital eletrônico referente à Oferta de Compra será exibido.
- *Atenção!* Nesta situação, a Oferta de Compra ficará disponível para consulta dois dias úteis antes da data marcada para o início da cotação eletrônica.

 Exemplo: Início previsto para a cotação eletrônica: 29/04/2013. Oferta de Compra disponível para consulta: a partir de 25/04/2013.

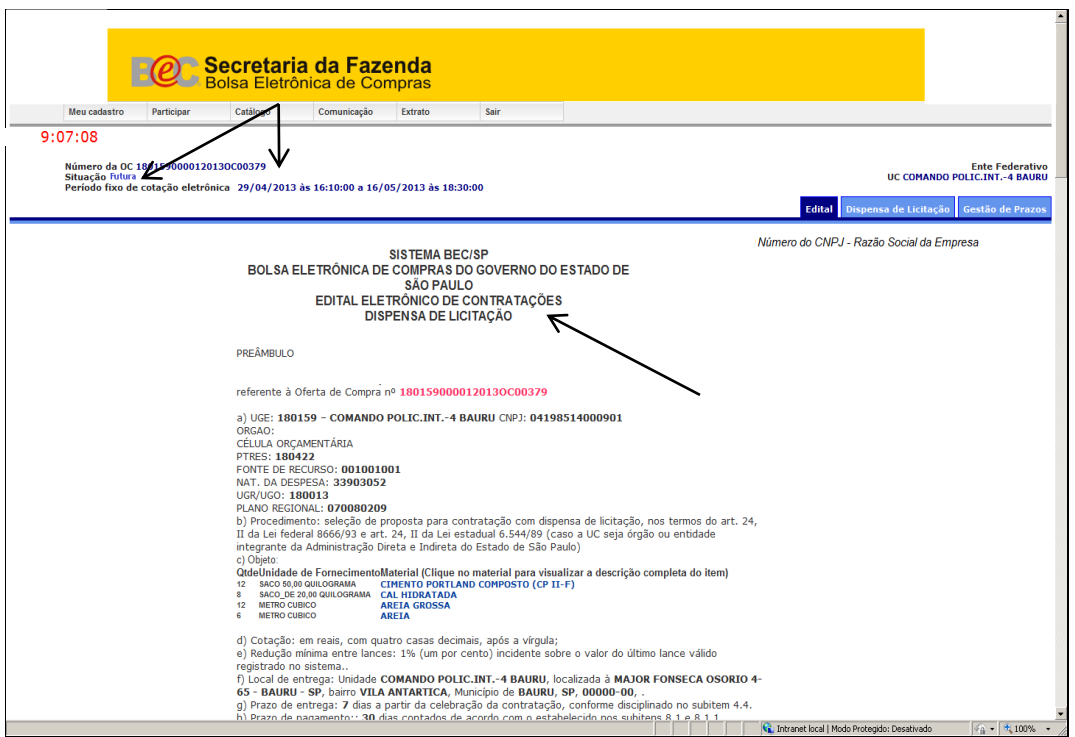

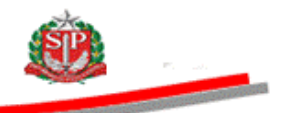

- Na aba *Dispensa de Licitação* é possível consultar os itens da Oferta de Compra.
- *Atenção!* Serão permitidos lances somente para os itens de classes cadastradas na sua linha de fornecimento. Os demais itens estarão inibidos para participação, porém, disponíveis para consulta.

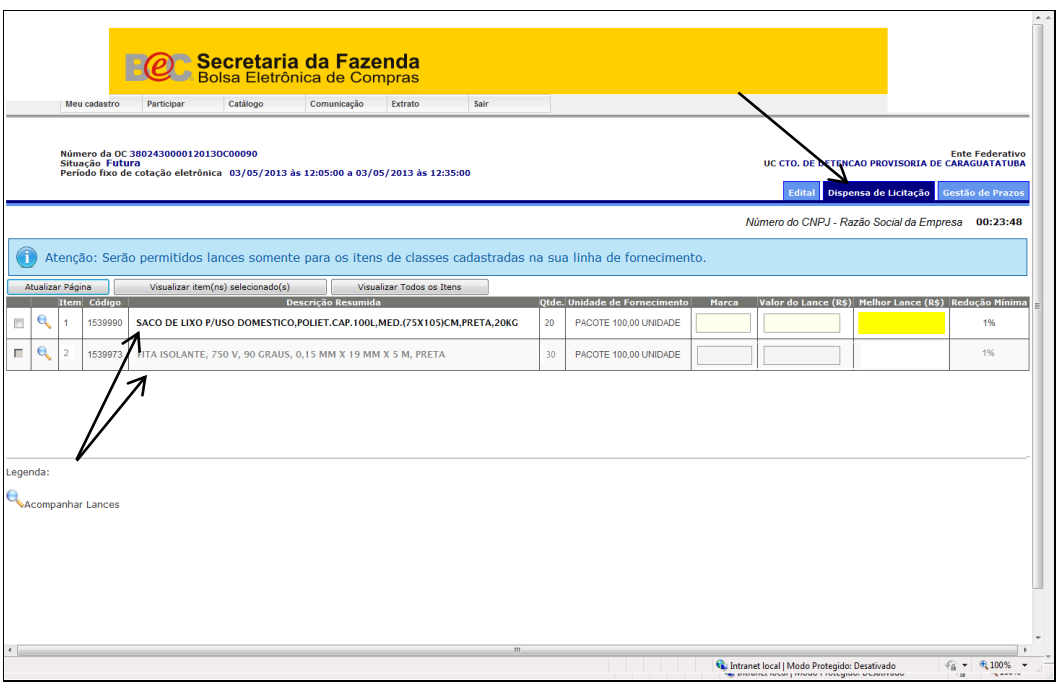

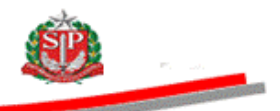

 Para consultar o detalhamento e a classe do item de material, clique sobre a descrição resumida do item.

*Atenção!* Mantenha sua linha de fornecimento atualizada junto ao Cadastro Unificado de Fornecedores do Estado de São Paulo - Caufesp. [Clique aqui](http://www.bec.sp.gov.br/Manuais_ui/ManualDownload.aspx) e siga as orientações do Manual do Caufesp – Atualização Cadastral.

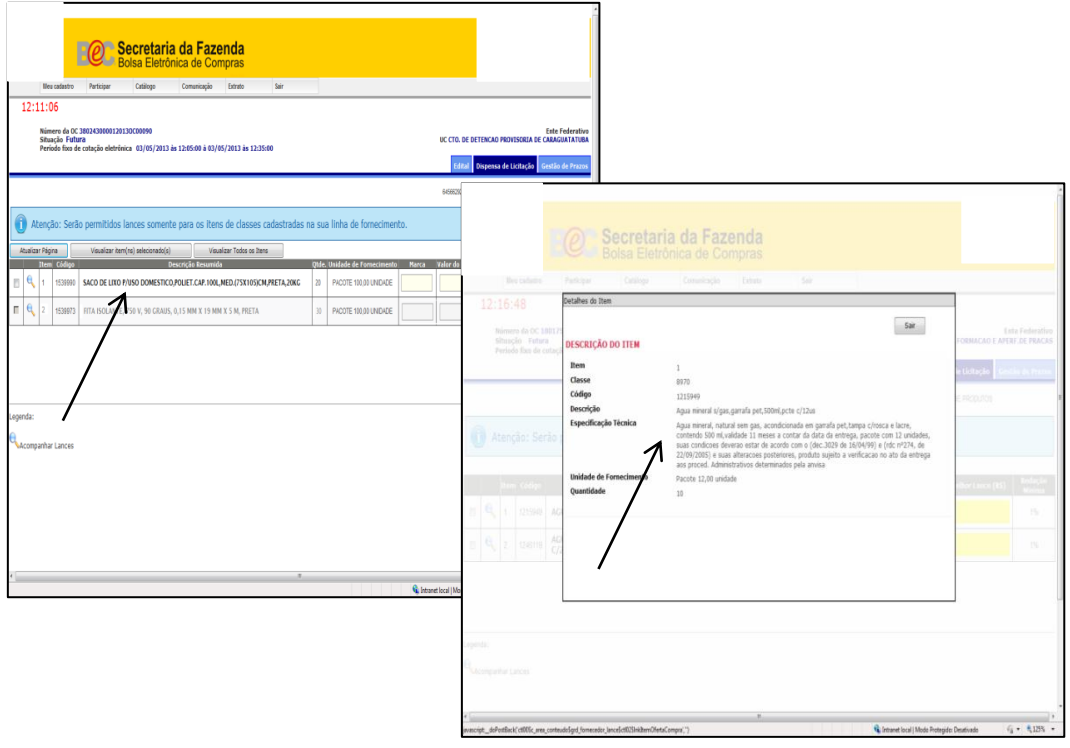

Na aba *Gestão de Prazos* é possível consultar os períodos da cotação.

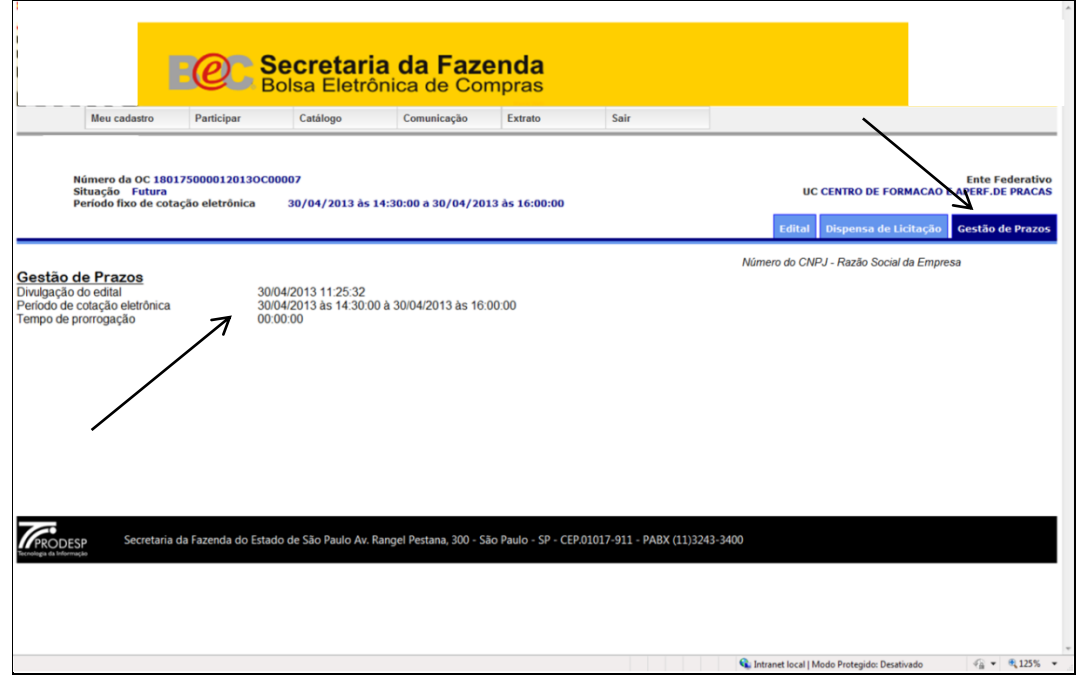

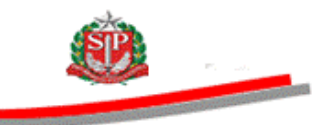

### **DISPENSA DE LICITAÇÃO – SITUAÇÃO EM COTAÇÃO**

- Para agilizar o envio dos lances, selecione os itens que deseja participar, de acordo com a sua linha de fornecimento.
- Clique em *Visualizar item(ns) selecionado(s)*.
- Para desfazer a seleção anterior, clique em *Visualizar Todos os Itens.*
- O botão *Atualizar Página* permite a atualização imediata, mantendo a seleção efetuada e o acompanhamento da cotação.

*Atenção!* Ao clicar na aba *Dispensa de Licitação*, o sistema desfaz qualquer seleção.

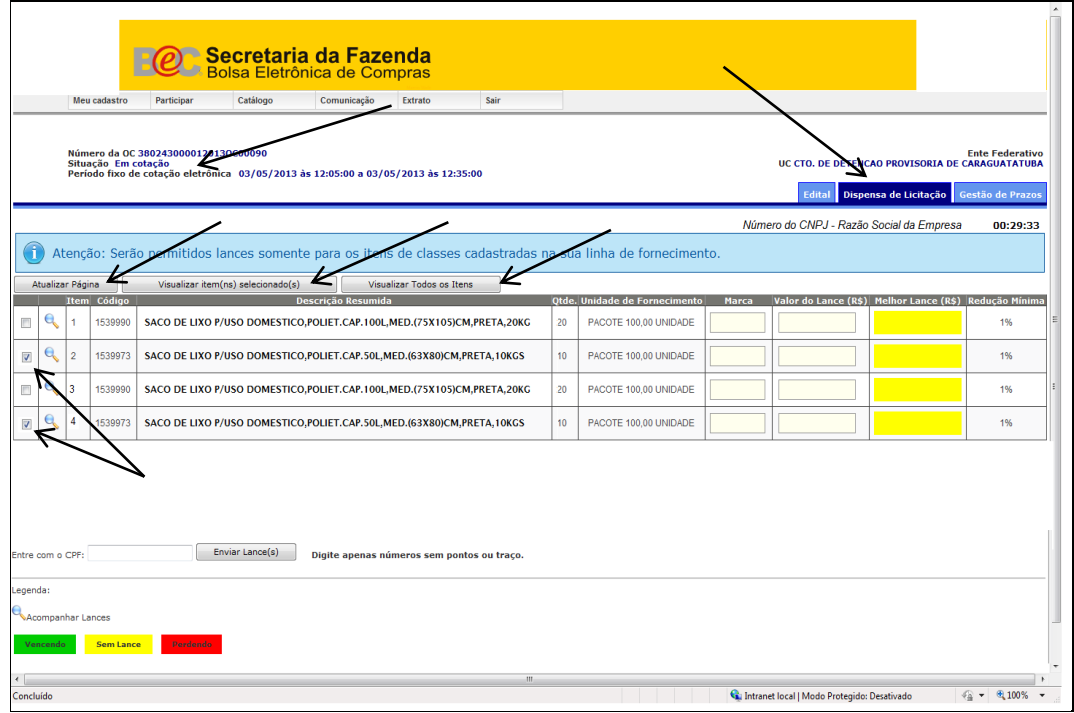

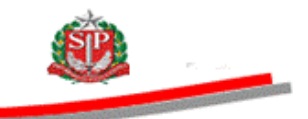

- Para enviar os lances, preencha os seguintes campos:
	- *Marca:* registre a identificação comercial do produto a ser ofertado.
	- *Valor do Lance (R\$)*: Indique o valor proposto para a unidade de fornecimento, com quatro casas decimais.
	- O número do CPF do responsável credenciado.
- Clique em *Enviar Lance(s)*.
- Clique em *OK* para confirmar o(s) lance(s), ou cancele.

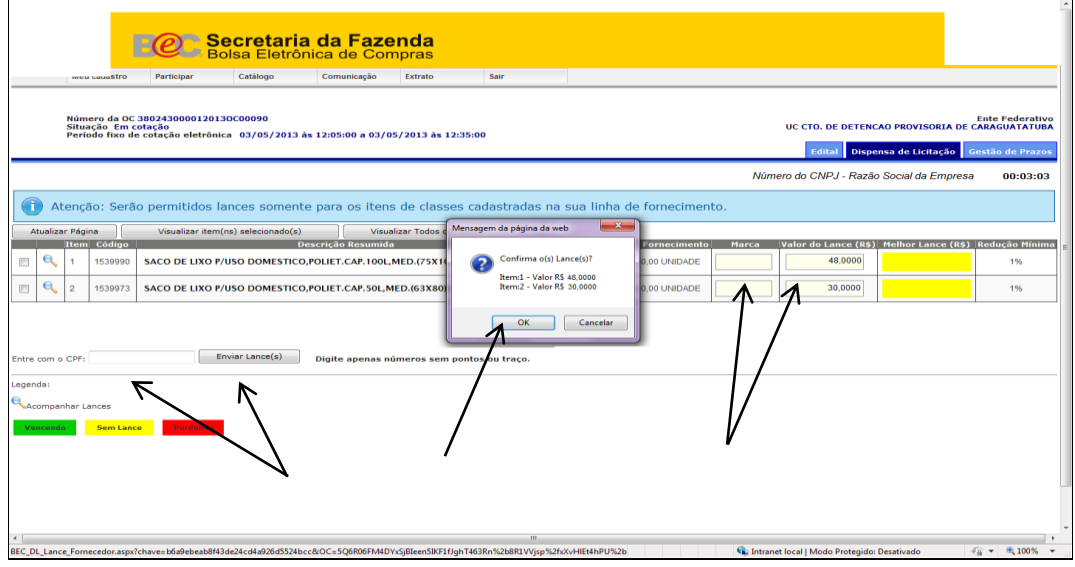

- *Atenção!* É obrigatória a inclusão do CPF do responsável credenciado para enviar lances. Caso o CPF não seja informado ou inserido de forma incorreta, ao clicar em *Enviar lance(s)* as seguintes mensagens de alerta serão exibidas pelo sistema:
- *Informe um CPF para efetuar o lance.*
- *CPF inválido! Digite novamente.*
- *Usuário não cadastrado no Caufesp para participar da Dispensa de Licitação.*

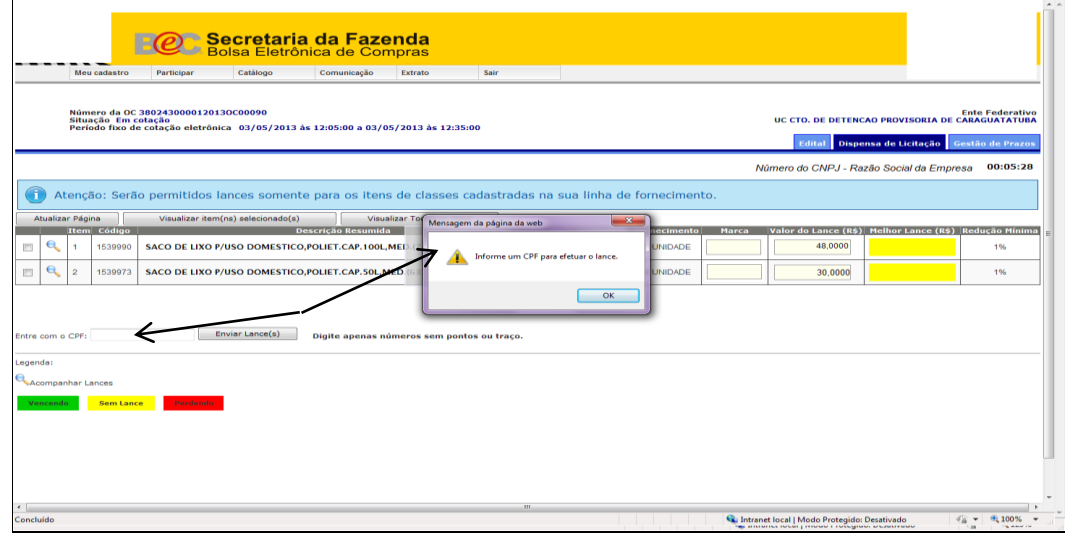

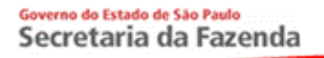

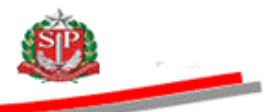

 Após a validação do CPF pelo sistema, confirme os lances enviados clicando em *OK*, ou cancele.

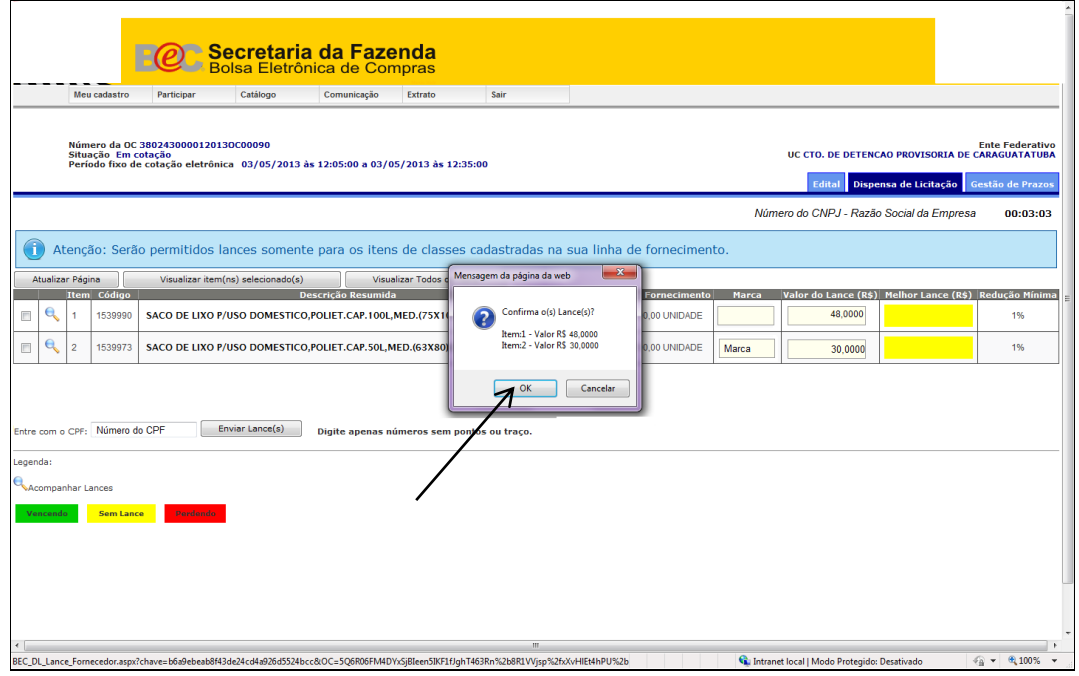

- O sistema informará o resultado dos lances registrando-os como válidos ou inválidos. Para os lances inválidos, mensagens de alerta serão exibidas pelo sistema:
- *Inválido: Lance maior que o valor de referência.*
- *Inválido: Não atingiu a redução mínima de 1% sobre o último lance válido.*
- *Inválido: Campo marca de preenchimento obrigatório.*

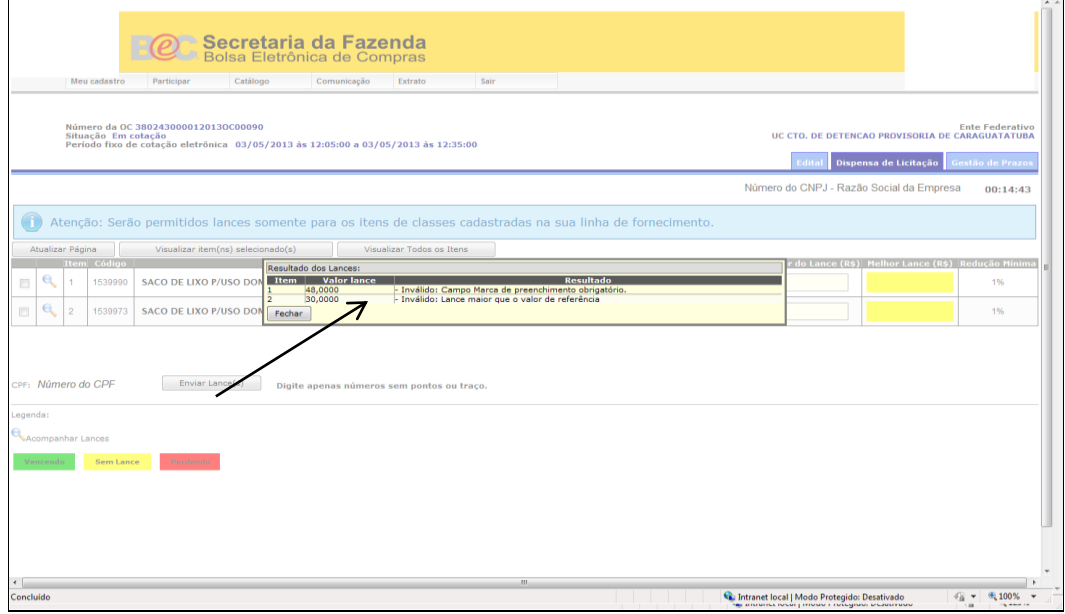

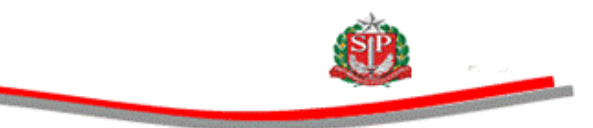

#### *Atenção!*

- Não é permitida a alteração da marca do item após o lance ter sido considerado válido.
- A indicação de mais de uma marca para o mesmo item implicará a não contratação do fornecedor.

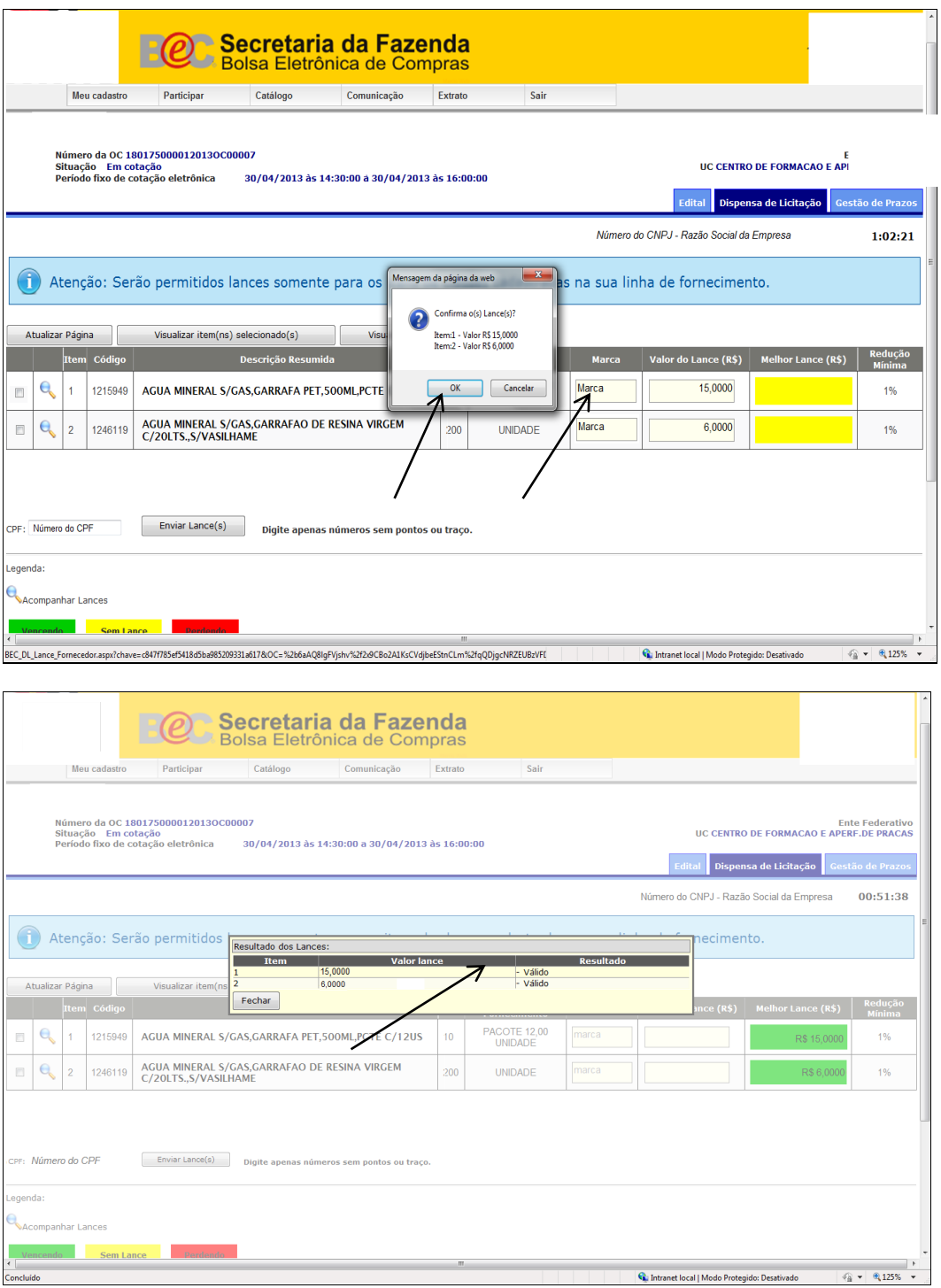

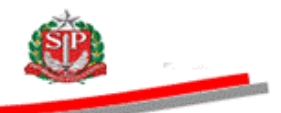

*Atenção!* O sistema emite mensagem de alerta quando o valor do lance ofertado for inferior a 20% do último lance válido.

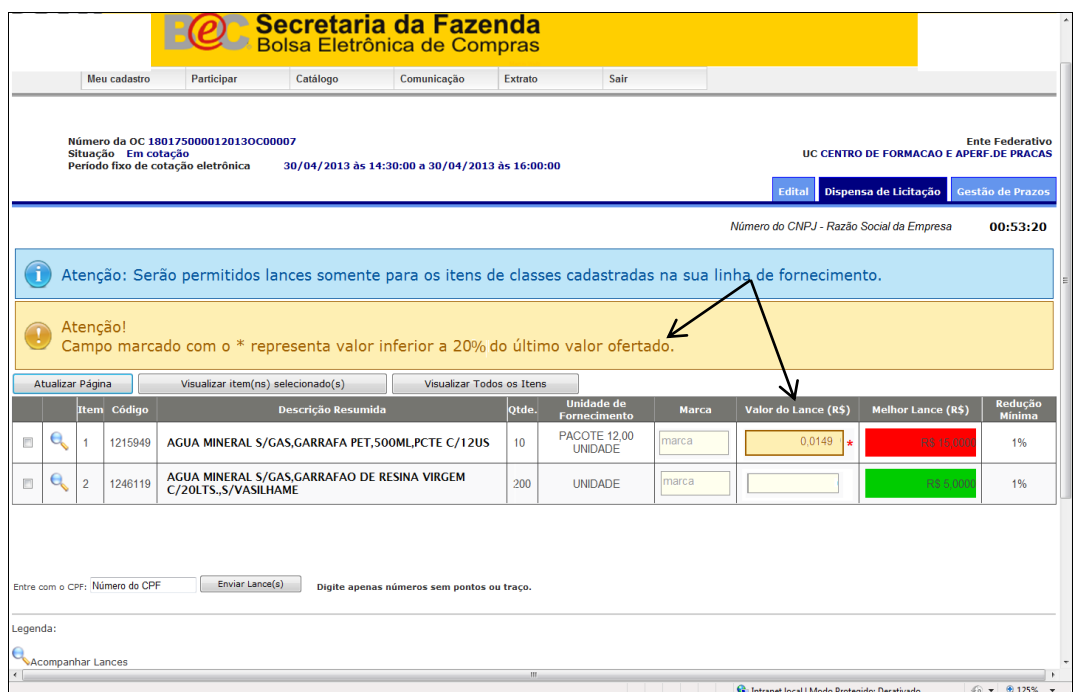

 Caso o lance enviado não obedeça à redução mínima de 1%, observe a mensagem de lance inválido exibida pelo sistema.

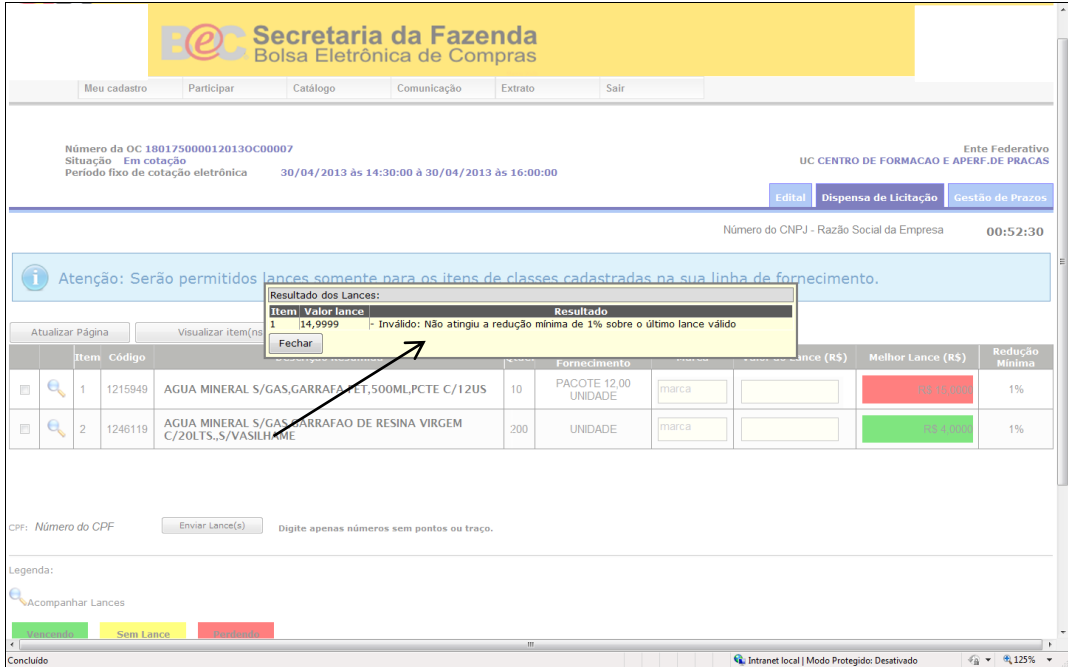

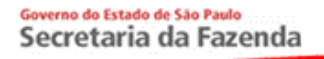

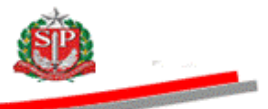

Clique na lupa para visualizar os lances enviados para cada item.

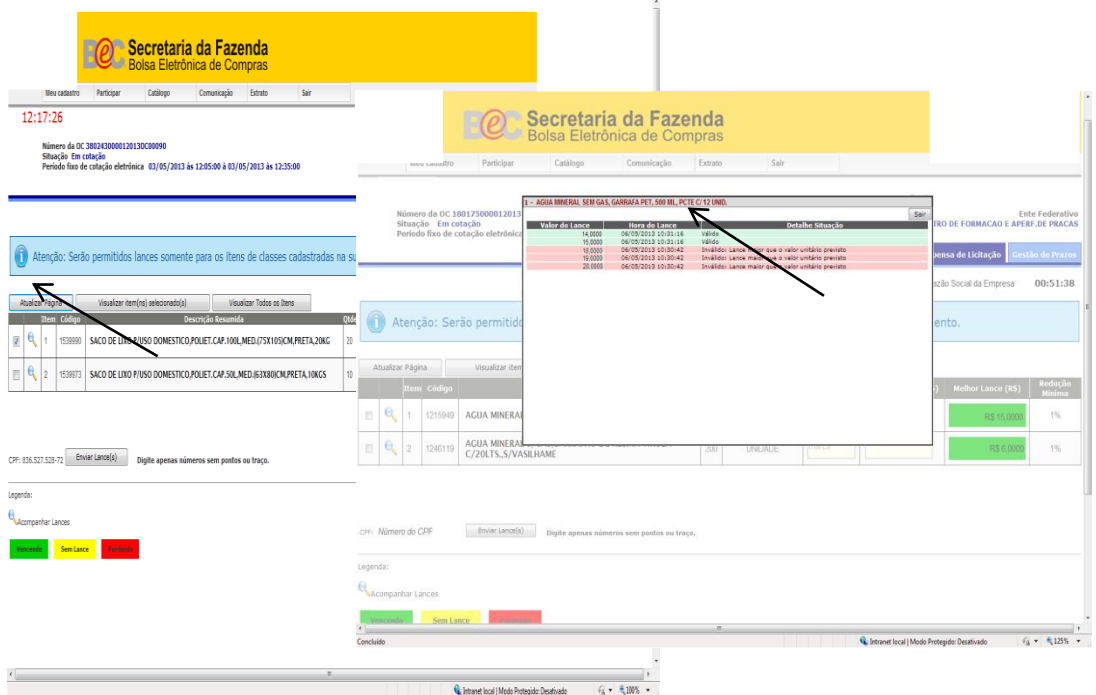

### **DISPENSA DE LICITAÇÃO – SITUAÇÃO PRORROGADA**

- Enquanto houver lances válidos ofertados nos últimos dois minutos, a cotação será prorrogada, automaticamente por igual período, até que não haja mais lances válidos.
- Observe o cronômetro com a contagem regressiva de dois minutos.

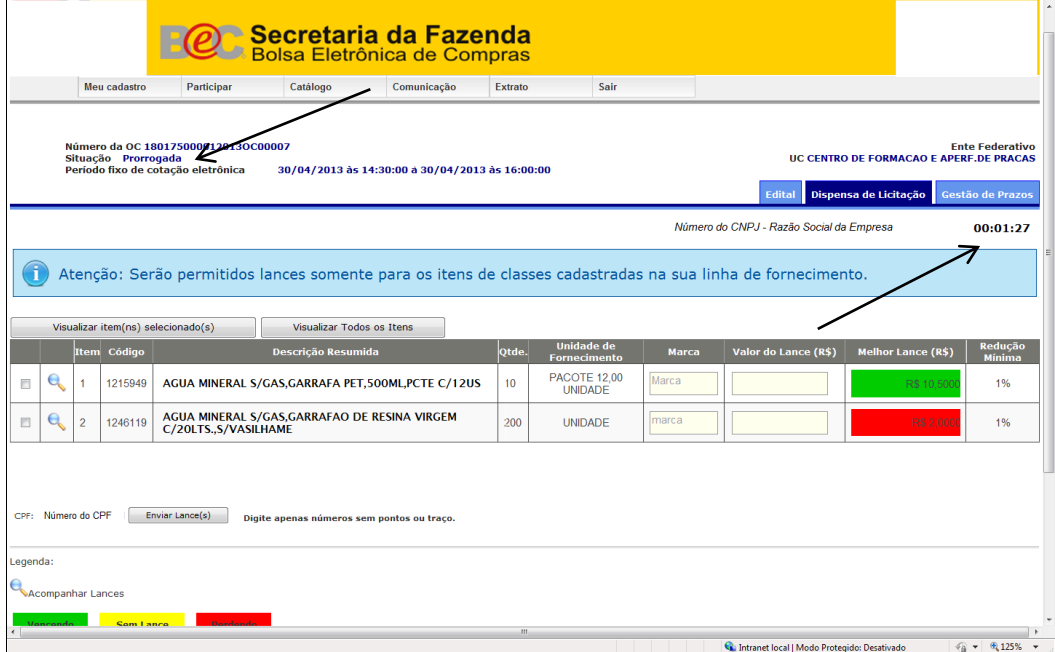

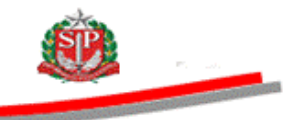

# **DISPENSA DE LICITAÇÃO – SITUAÇÃO ENCERRADA**

- No encerramento da cotação serão exibidas: a marca do item, o número do CNPJ e a Razão Social do fornecedor vencedor.
- Clique na lupa para visualizar o histórico dos lances.

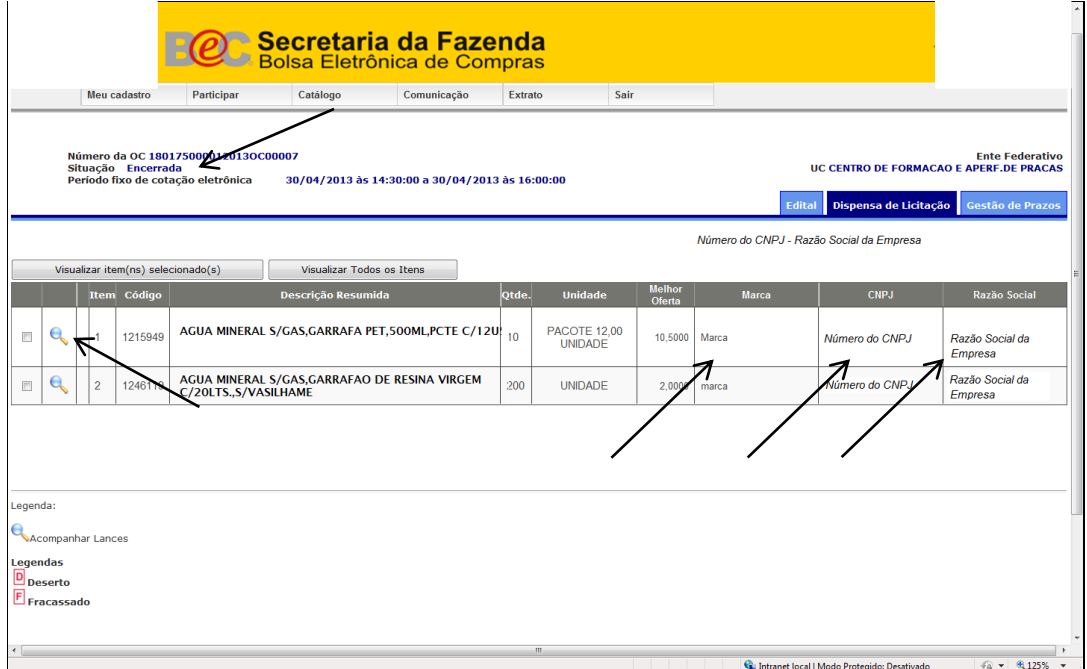

Visualização do histórico dos lances.

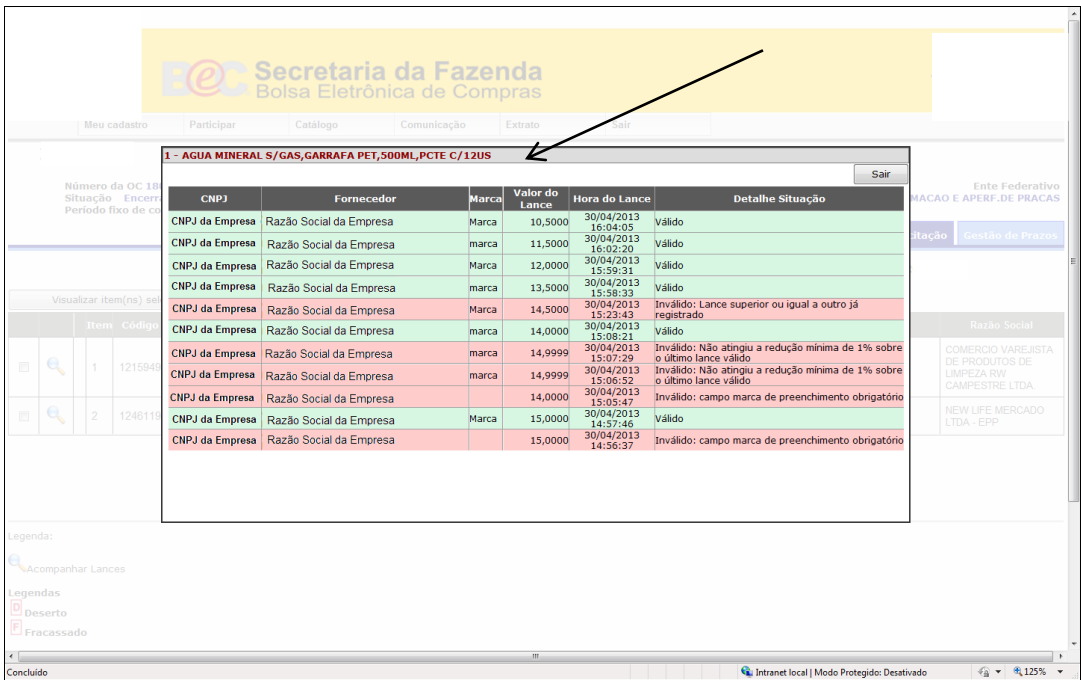

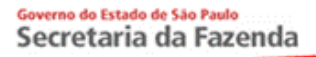

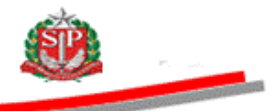

 Clique na aba *Gestão de Prazos* para obter informações sobre a cotação eletrônica, como:

Data da divulgação do edital.

- Período total da cotação eletrônica, incluindo o tempo de prorrogação.
- Período total da prorrogação.

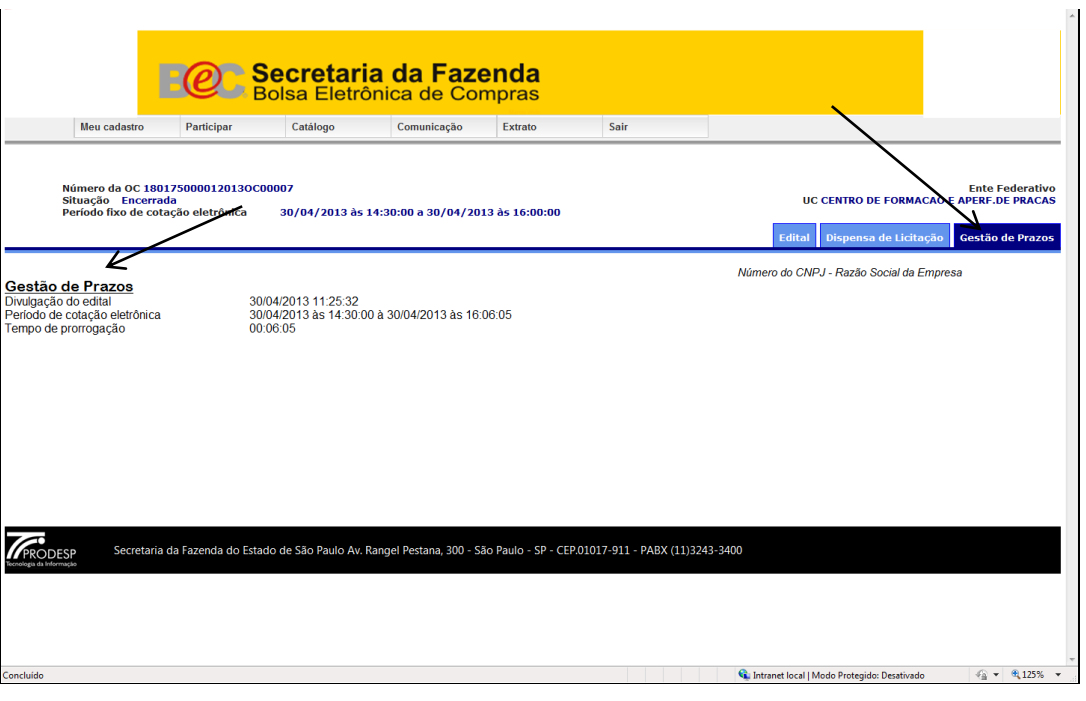